## **校外透過行動裝置使用公文系統操作方式**

一、請先至手機 APP 商店下載「Ivanti Secure Access Client」APP, 以便透 過 vpn 方式連至校內網路:

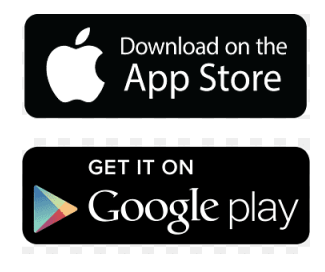

二、依照下圖填入必要設定:

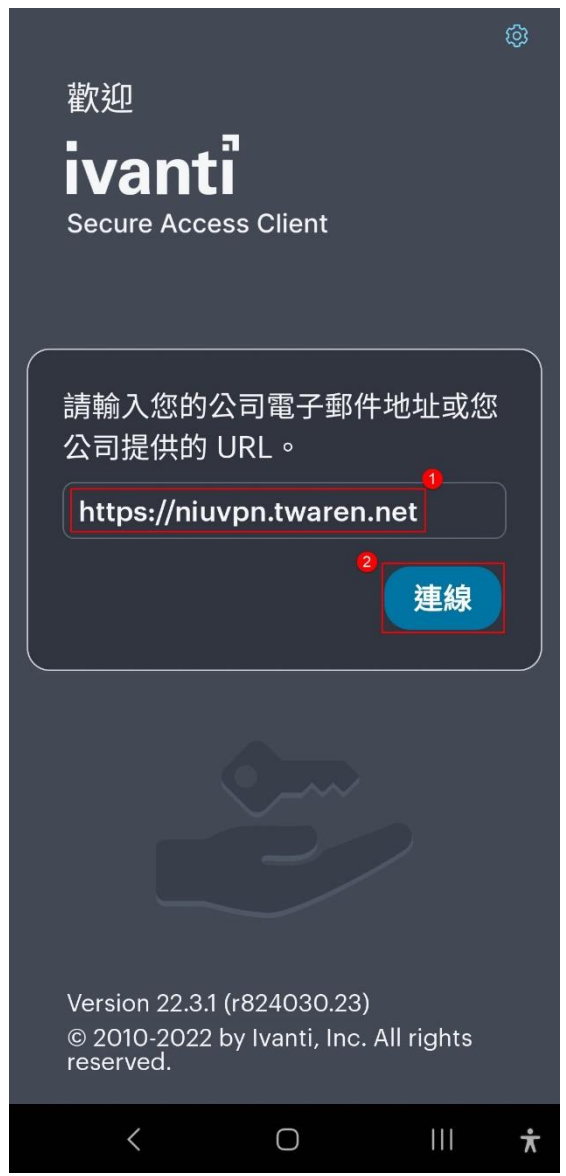

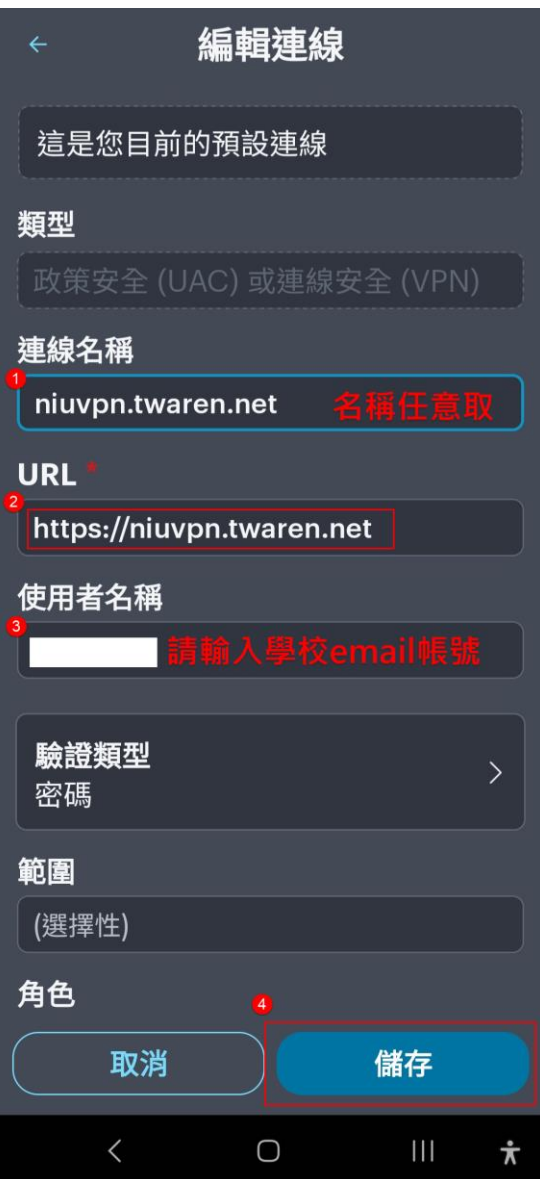

三、連線成功後,即可透過行動裝置內的瀏覽器(chrome、safari、

firefox…..)至本校「校務資訊入口網」內進入公文系統:

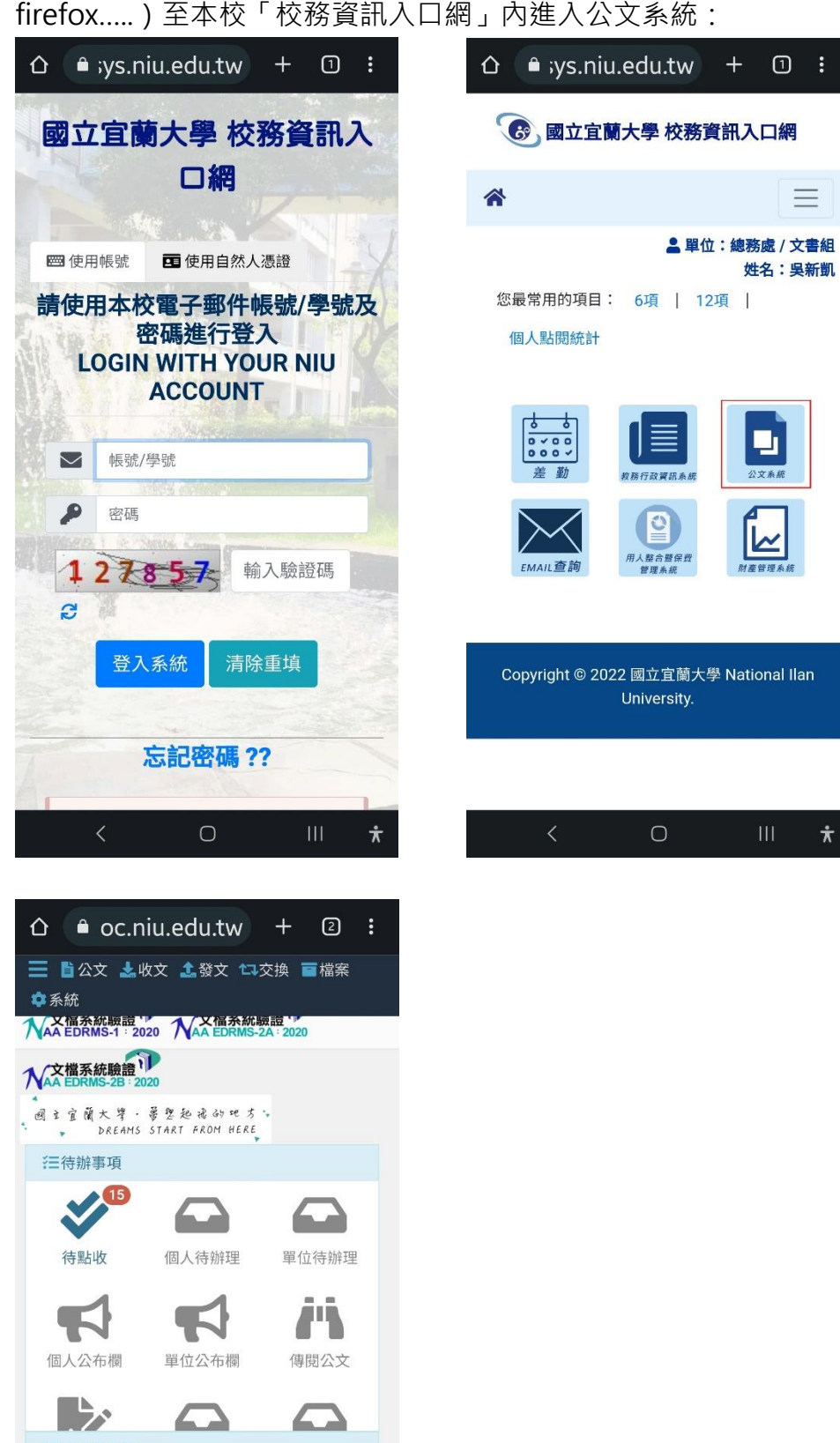

**往公文查詢匣** 已送未收  $\bullet$  $\bullet$ 承辦公文逾期 承辦公文未結案  $\bullet$ Œ 肯位主结案  $\bullet$   $\bullet$  $\ddot{}$ 

 $\bigcirc$ 

 $\dot{\pi}$